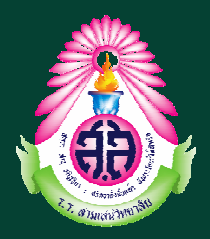

# **คูมือการใชงานระบบลงทะเบียนวิชาเลือก โรงเรียนสามเสนวิทยาลัย**

# **(สําหรับนักเรียน)**

## **www.samsenwit.ac.th/elective**

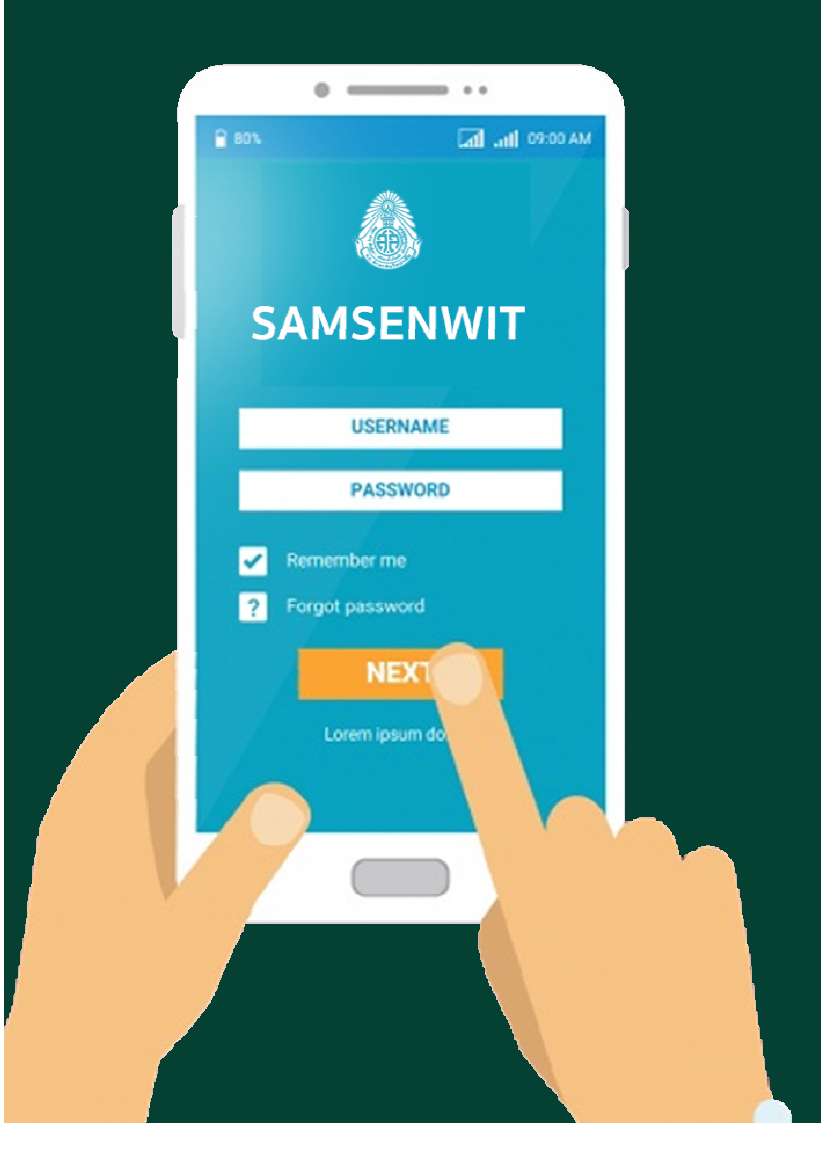

**กลุมบริหารวิชาการ โรงเรียนสามเสนวิทยาลัย** 

กลุมบริหารวิชาการ โรงเรียนสามเสนวิทยาลัย webmaster@samsenwit.ac.th

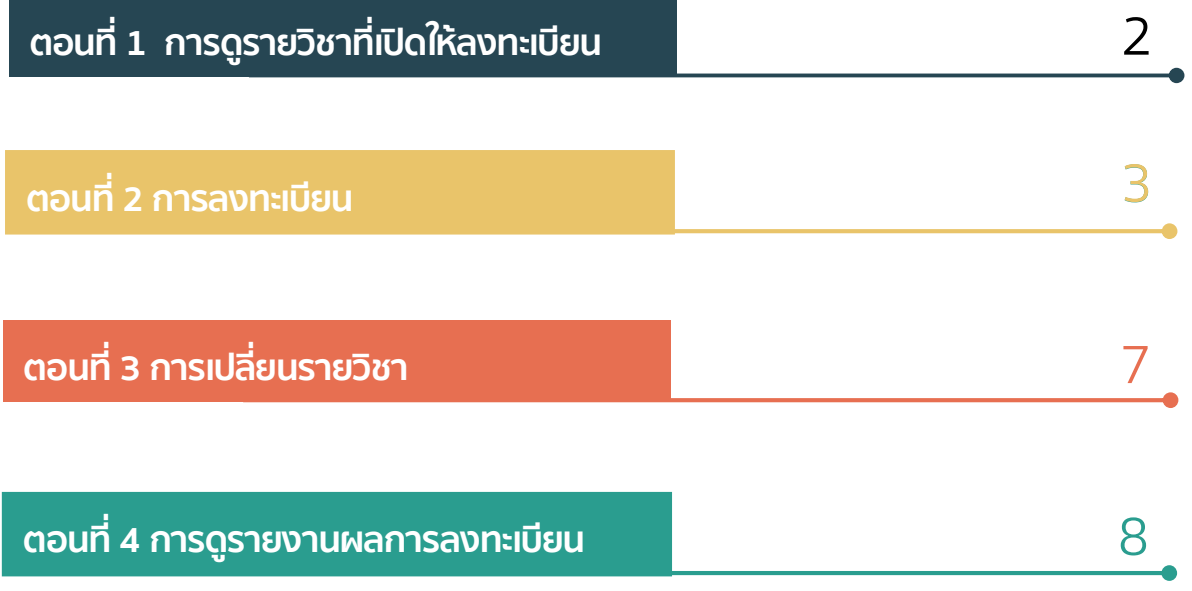

# WWW.SAMSENWIT.AC.TH

กลุมบริหารวิชาการ โรงเรียนสามเสนวิทยาลัย webmaster@samsenwit.ac.th

### ี ตอนที่ 1 การดูรายวิชา/ชุมนุมที่เปิดให้ลงทะเบียน

**1.1 เขาเว็บไซต www.samsenwit.ac.th/elective หรือ www.samsenwit.ac.th เมนูสําหรับ**

#### **นักเรียน >ระบบวิชาเลือก/ชุมนุม**

![](_page_2_Picture_68.jpeg)

**=========จบขั้นตอนการดูรายวิชา=========** 

กลุมบริหารวิชาการ โรงเรียนสามเสนวิทยาลัย webmaster@samsenwit.ac.th

#### ตอนที่ 2 การลงทะเบียนวิชาเลือก

#### ี<mark>่ คำชี้แจง</mark> : 1) นักเรียนต้องดำเนินการลงทะเบียนเรียนรายวิชา/ชุมนุมที่นักเรียนสนใจ <u> ภายในช่วงเวลาที่กำหนด (ตามประกาศ)</u>

ี่ 2) การลงทะเบียนสำเร็จ หมายถึง ผู้ที่ทำรายการลงทะเบียนในรายวิชา/ชุมนุมที่เลือกได้สำเร็จ โดยผู้ ที่ทำรายการก่อนจะมีสิทธิ์ก่อน

![](_page_3_Picture_85.jpeg)

กลุมบริหารวิชาการ โรงเรียนสามเสนวิทยาลัย

webmaster@samsenwit.ac.th

![](_page_4_Picture_58.jpeg)

กลุมบริหารวิชาการ โรงเรียนสามเสนวิทยาลัย

webmaster@samsenwit.ac.th

![](_page_5_Picture_55.jpeg)

#### กลุมบริหารวิชาการ โรงเรียนสามเสนวิทยาลัย

webmaster@samsenwit.ac.th

![](_page_6_Picture_168.jpeg)

**2.9 ระบบจะแสดงรายละเอียดวิชา/ชุมนุมที่เลือก**  ี่ ให้นักเรียนตรวจสอบความถูกต้อง <u>ี แล้วกดปุ่ม ลงทะเบียน</u>

![](_page_6_Picture_4.jpeg)

ี หมายเหตุ : ถ้านักเรียนมี<u>รายวิชามากกว่า 1 รายวิชา</u> นักเรียนจะ<u>ต้องลงทะเบียนให้ครบทุกรายวิชา</u> **โดยเลื่อนดูหัวขอวันที่เรียน (ตามหัวขอที่ 2.6-2.7)** 

**========= จบขั้นตอนการลงทะเบียน =========** 

### ตอนที่ 3 การเปลี่ยนรายวิชา

#### **คําชี้แจง** :

- 1) นักเรียนจะต้องถอนรายวิชาที่ลงทะเบียนได้ ก่อนลงทะเบียนรายวิชา/ชุมนุมใหม่
- ี 2) นักเรียนจะได้รับสิทธิ์ถอนรายวิชา/ชุมนุม <u>คนละ 5 ครั้ง <mark>เท่านั้น</mark></u>
- ้<sup>3)</sup> รายวิชาที่นักเรียนจะลงทะเบียนใหม่หลังจากการถอนรายวิชาต้องเป็น<u>รายวิชา**/ชุมนุมที่ยังไม่เต็มเท่านั้น**</u>
- ี่ 4) นักเรียนต้องเปลี่ยนรายวิชา/ชุมนุมและลงทะเบียนใหม่ให้เรียบร้อย<u>ภายในช่วงเวลาที่กำหนด (ตามประกาศ)</u>

![](_page_7_Figure_7.jpeg)

**========= จบขั้นตอนการเปลี่ยนรายวิชา =========** 

## ตอนที่ 4 การดูรายงานผลการลงทะเบียน

![](_page_8_Picture_59.jpeg)

**========= จบขั้นตอนการดูรายงานผลการลงทะเบียน =========**